## Set Trusted Website

- 1. Tap the start button or Windows key and type **Internet Options**.
- 2. Select **Internet Options** from the search results and the **Internet Properties** dialog box will appear.
- 3. On the **Security** tab, select **Trusted Sites**, then select **Sites**.
- 4. Type or copy/paste the URL of the site (https://www.childsupport.dhs.nd.gov) that contains the Office files with the macros you want to run, and then select **Add**.
- 5. Select **Close** and then **OK**.
- 6. **Re-launch** the guidelines calculator.

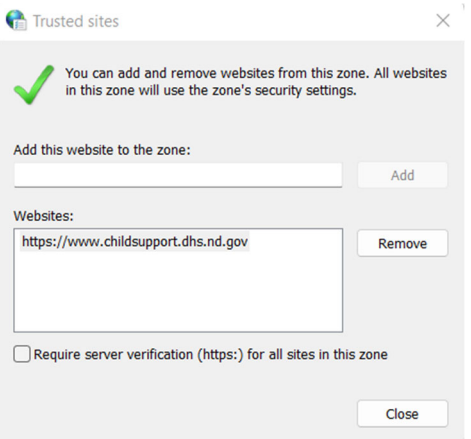

The guidelines calculator is a robust Microsoft Excel tool that uses macros. Microsoft has added a security feature to block macros unless the user has set the site as a trusted website in Windows.